## 随意契約 (オープンカウンター)の操作 <sub>』</sub><br>〔調達案件一覧の表示〕 ワインのポイト<br>【調達案件一覧の表示】 しんじゃんですねです。

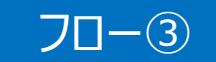

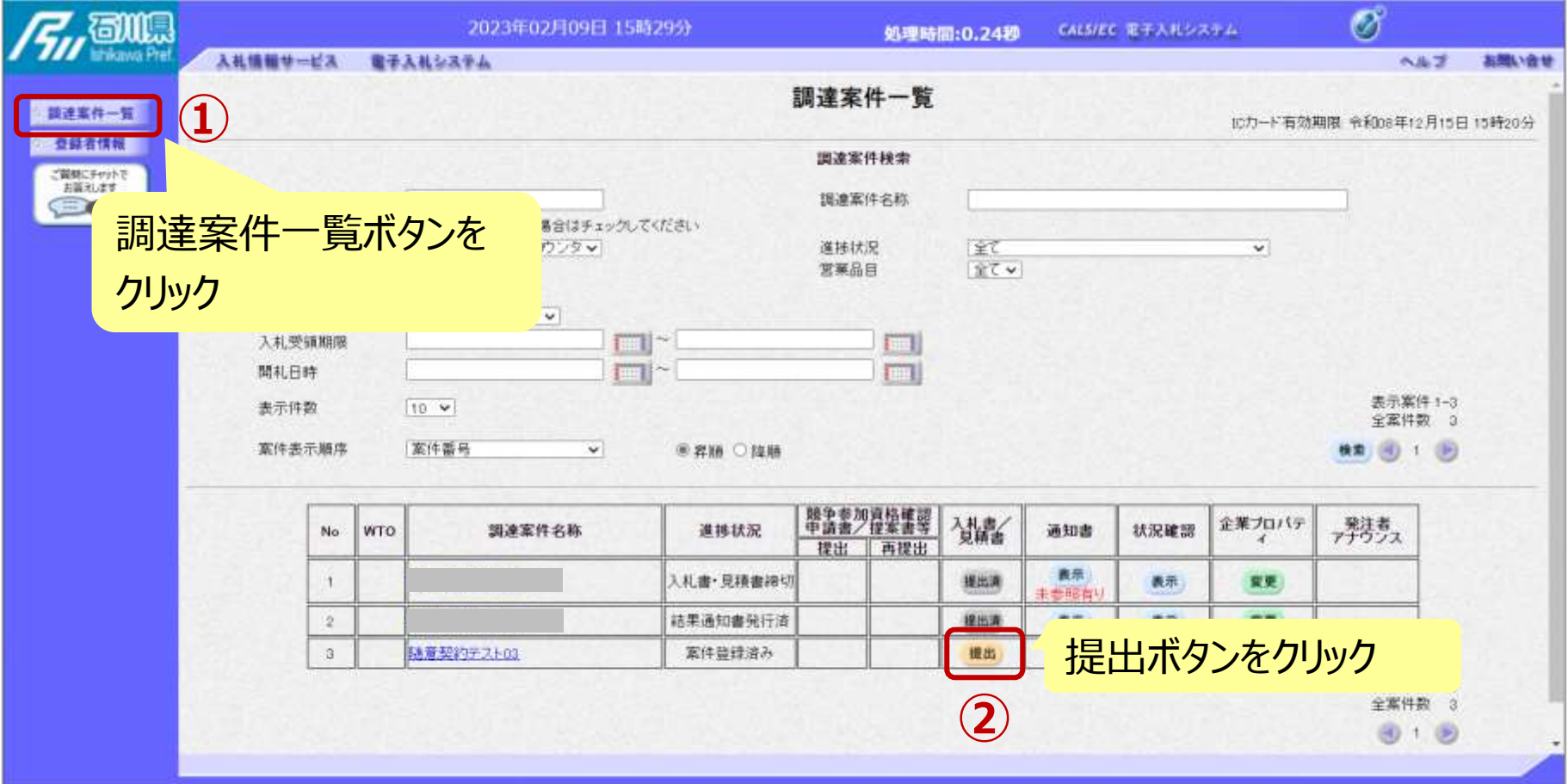

**電子入札へのログインは随意契約(複数者)と同じ手順です。 見積書の提出期間内に見積書を提出します。**

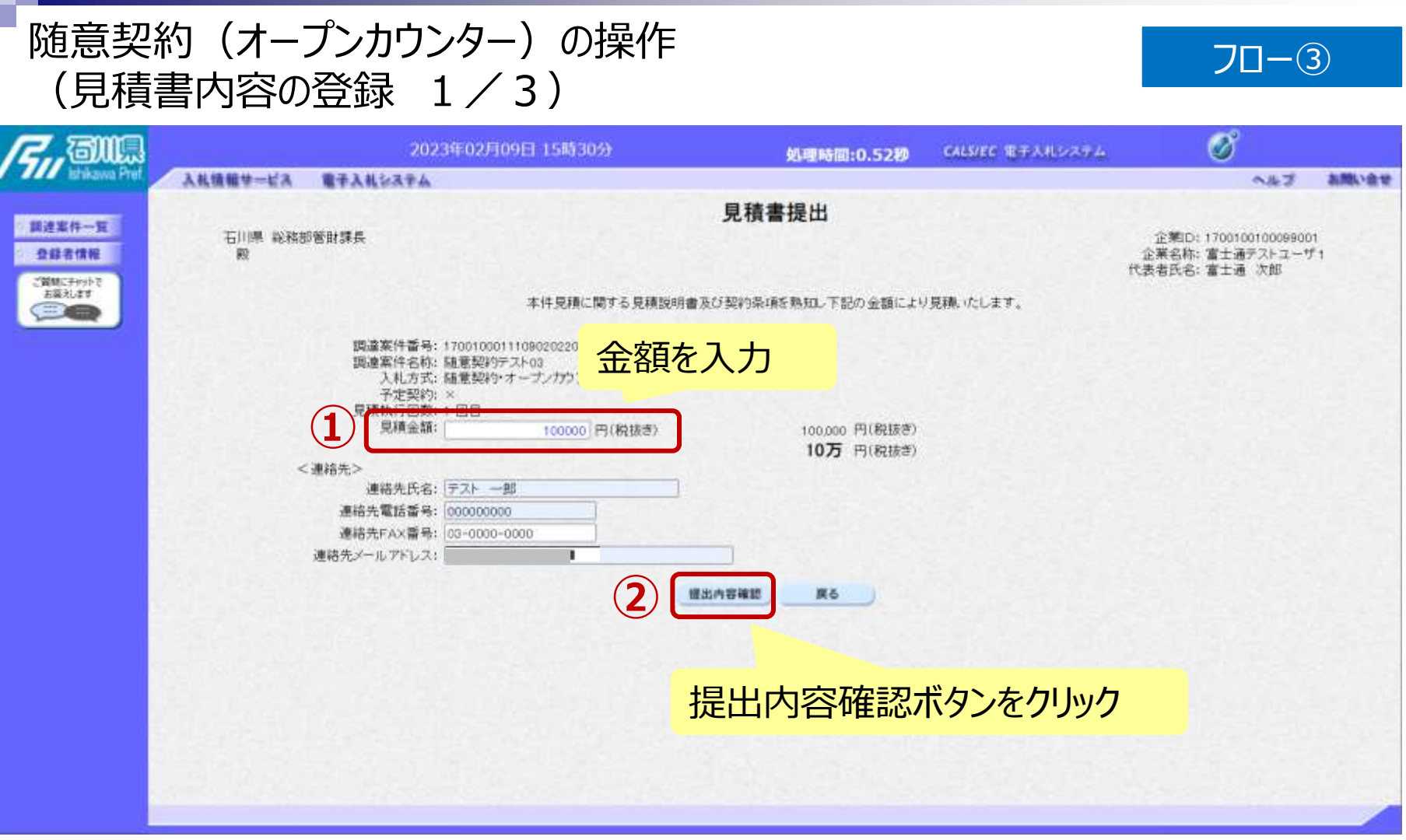

## 随意契約 (オープンカウンター) の操作 (見積書内容の登録 2/3)

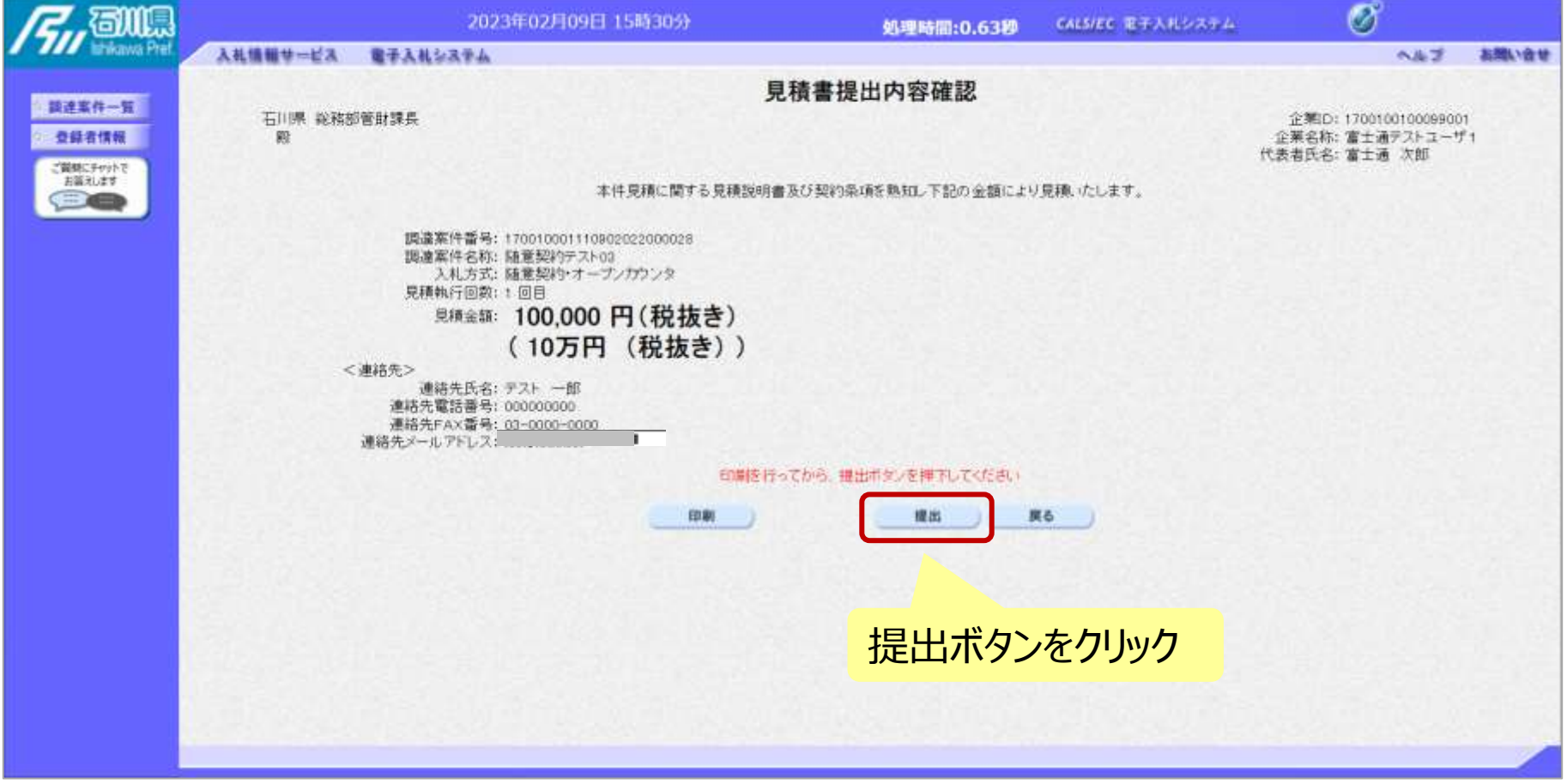

※**注意:特に見積金額について入力の誤りが無いか再度確認してください。 提出以降は見積書の内容確認、差し替えはできません。**

フロー③

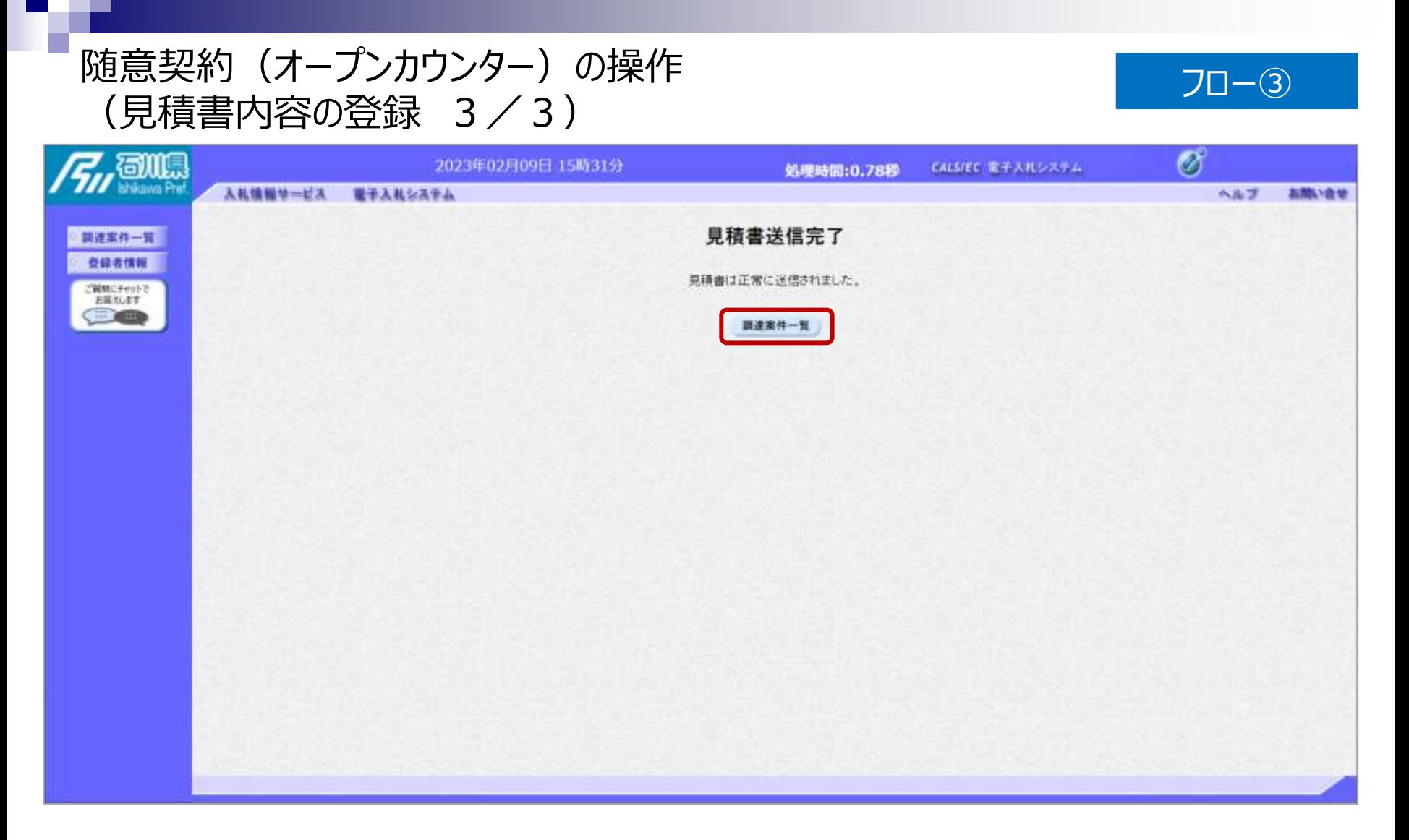

## **見積書が正常に送信されると、この画面が表示されます。 以降の通知書確認の操作は随意契約(複数者)と共通です。**